# Sistema Convocatoria de Bosques Nativos

# INSTRUCTIVO DE USO

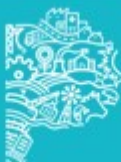

## INICIO

ingresando al link **Formularios**, donde se observará la siguiente pantalla y se elegirá<br>La sinción (Nuova Caliaitud), en esse de na haber ingresade ninguna caliaitud. Ci la Desde el micro sitio Bosques Nativos se accede a través de la solapa Convocatoria la opción 'Nueva Solicitud' en caso de no haber ingresado ninguna solicitud. Si la solicitud ya tiene una carga iniciada se deberá ingresar a 'Buscar Solicitud'.

¿Cómo ingresar?

- ▶ Se deberá ingresar a www.ambiente.gba.gob.ar
- Dirigirse a Micro sitio Bosques Nativos

 Cliquear en "Convocatoria" y luego en ´Inscripción Formularios´

Luego elegir la opción correspondiente

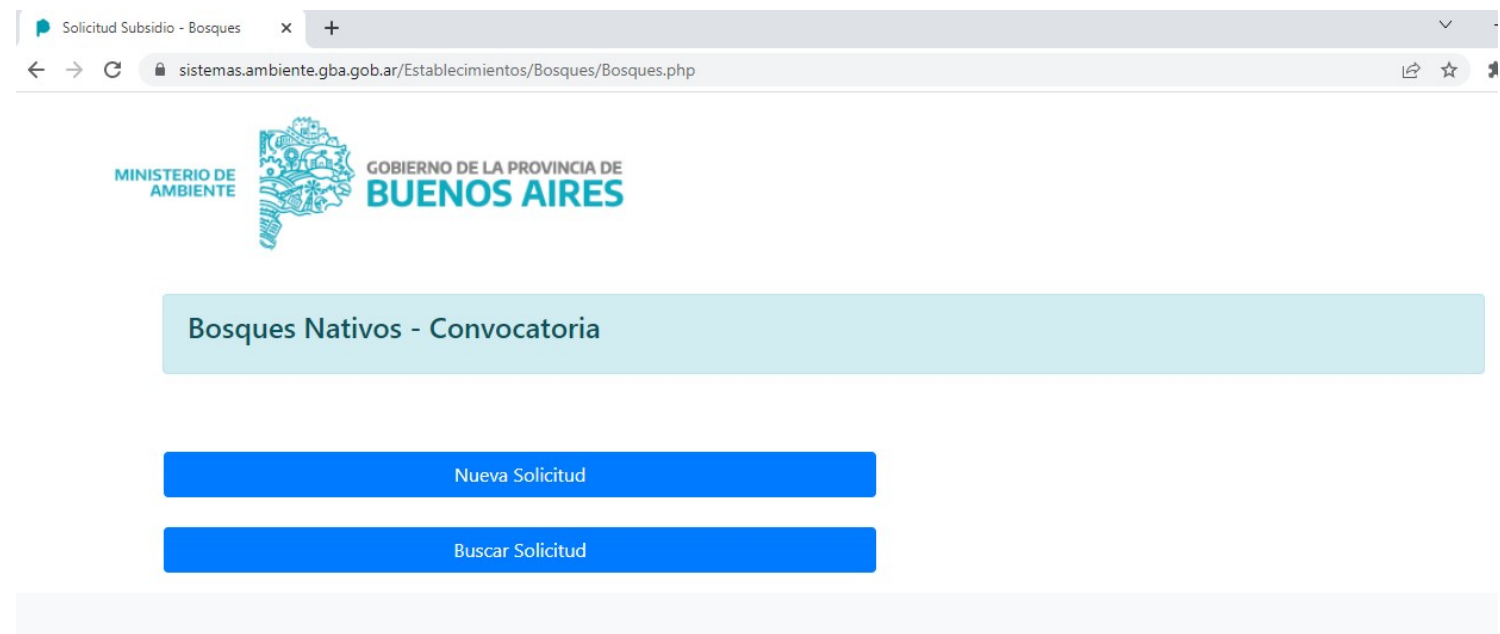

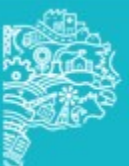

Si se desea hacer una nueva solicidud se deberá ingresar en primer lugar, los<br>Si se desea hacer una nueva solicidud se deberá ingresar en primer lugar, los<br>datos del solicitante y domicilio del inmueble: UCTIVO – Sistema Convocatoria Bosques Nativos Página 2<br>Página 2<br>Si se desea hacer una nueva solicidud se deberá ingresar en primer lugar, los<br>datos del solicitante y domicilio del inmueble:

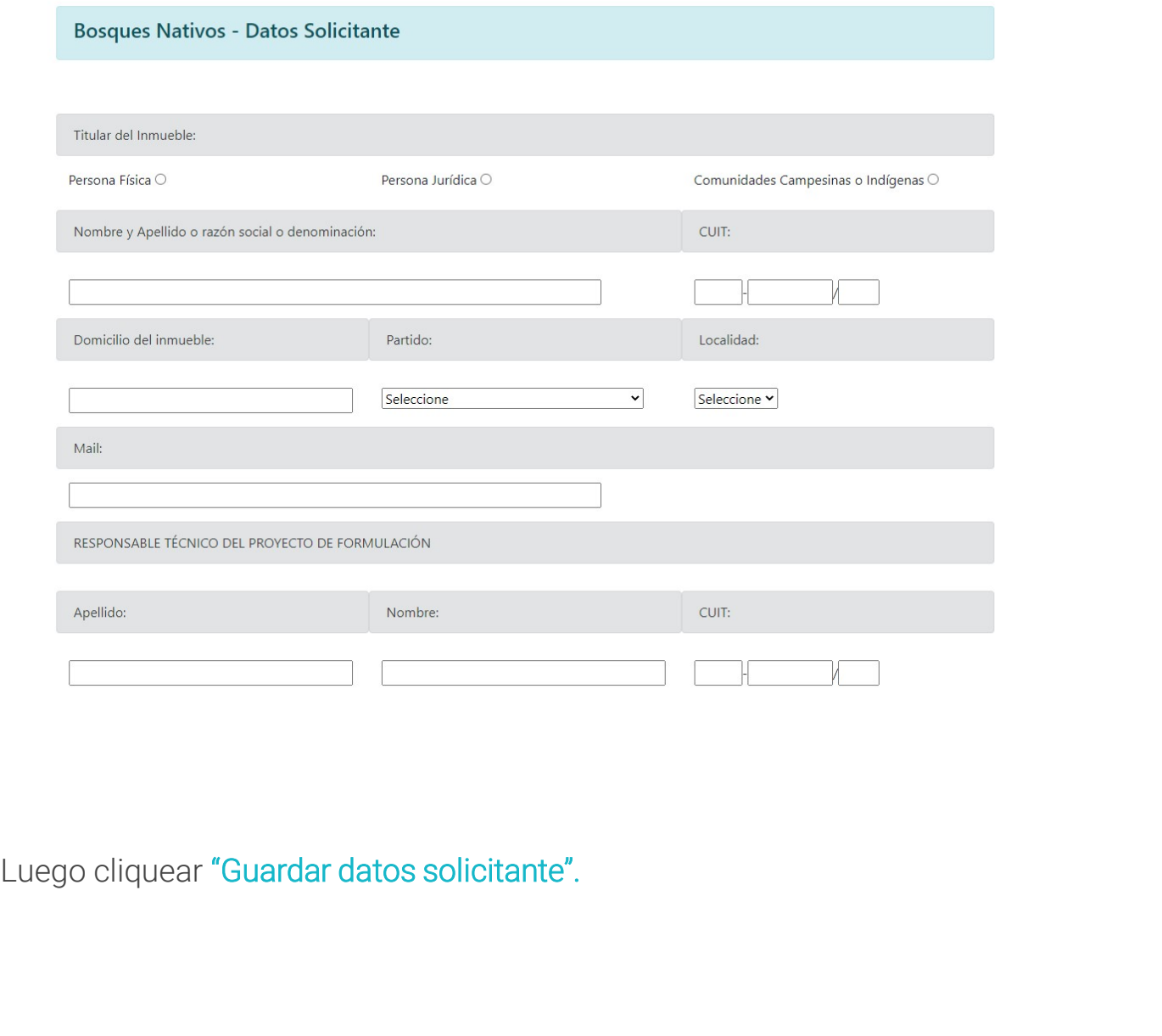

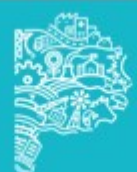

Al guardar los datos del solicitante se genera un número de presentación con la que se identificará al trámite. Para completar la carga se deberán cargar los datos del Bosque Nativo y los archivos respaldatorios.

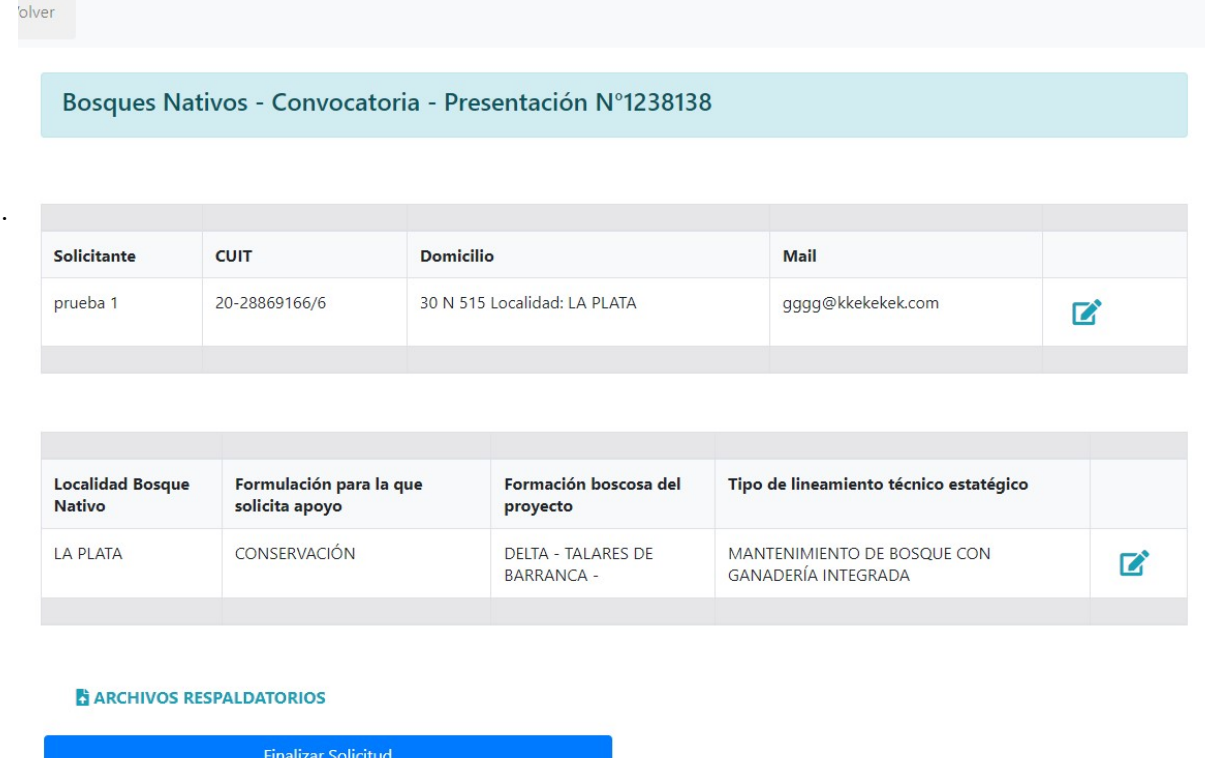

Al presionar "Datos Bosque Nativo", se podrán cargar los datos solicitados del mismo.

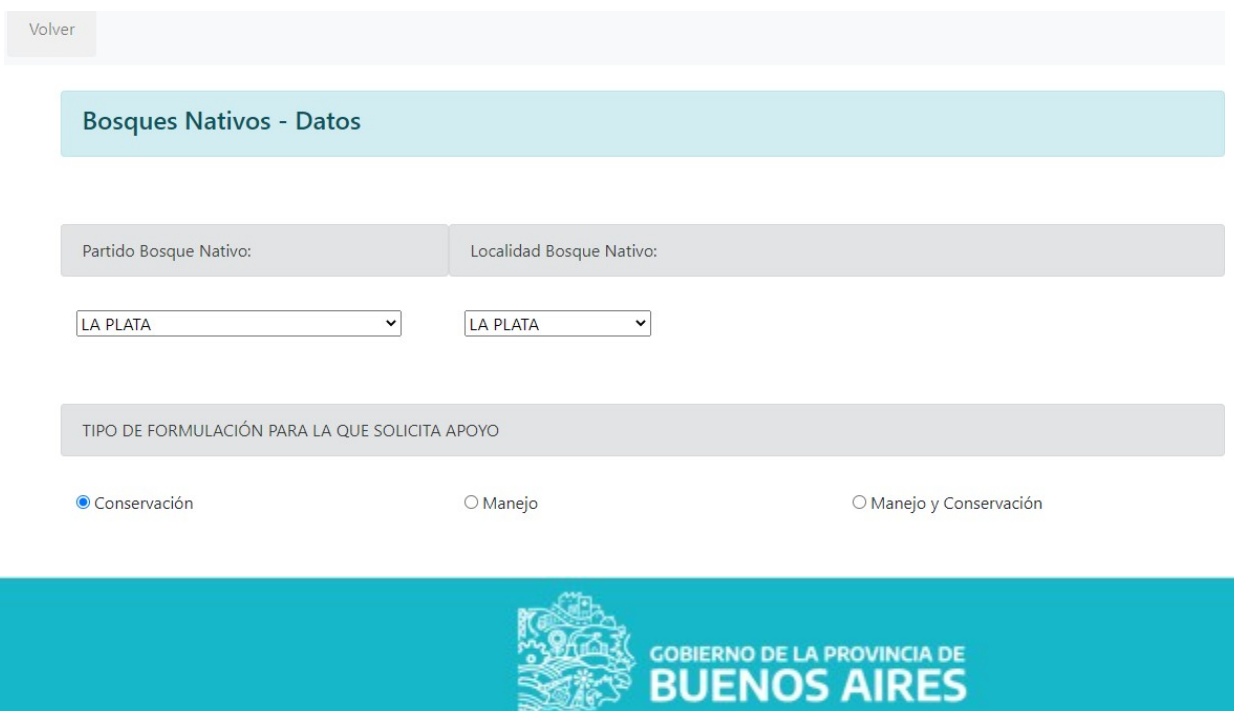

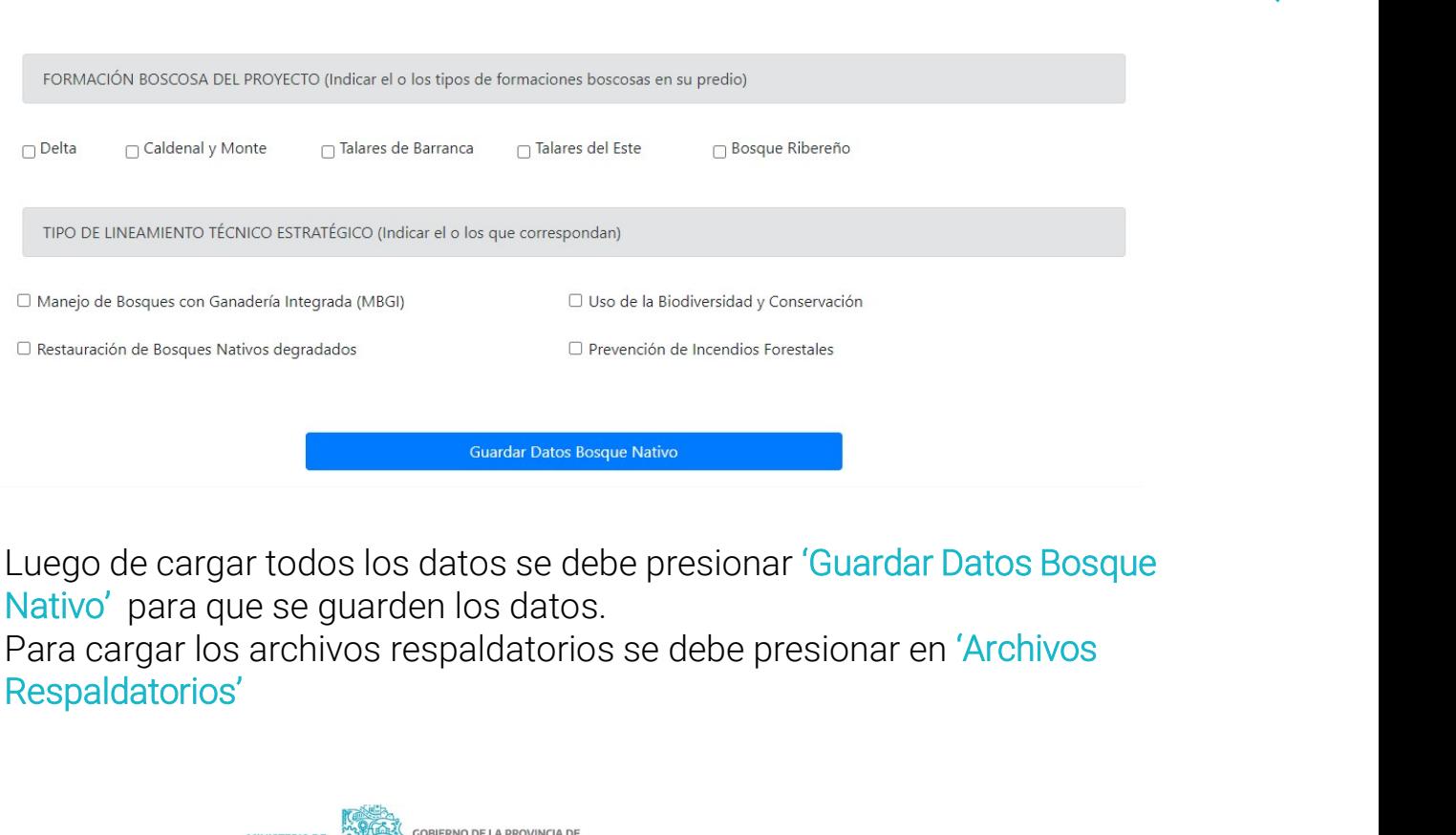

Luego de cargar todos los datos se debe presionar 'Guardar Datos Bosque Nativo' para que se guarden los datos.

Respaldatorios'

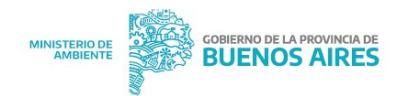

Volver

Convocatoria Bosques Nativos - Presentación Nº 1252844 - Archivos Respaldatorios

Archivos a descargar para completar y luego subir este formulario

Anexo I. Formulario para la presentación de provectos Anexo II. Nota de solicitud de fondos Anexo IV. Planilla presupuestaria

#### Nota de Solicitud de fondos (.pdf)

Seleccionar archivo Ninguno archivo selec. SUBIR Archivo

Formulario Técnico (.pdf)

Seleccionar archivo Ninguno archivo selec. SUBIR

Archivo

Planilla de actividades y presupuesto (.exe)

Seleccionar archivo Ninguno archivo selec. SUBIR Archivo

Polígono total del predio (shapefile archivo ZIP (con dbf,. prj, .shp, .shx), KMZ, KML) Seleccionar archivo Ninguno archivo selec. SUBIR \*Sin título: Bloc de notas

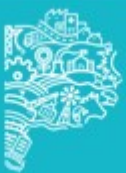

GOBIERNO DE LA PROVINCIA DE

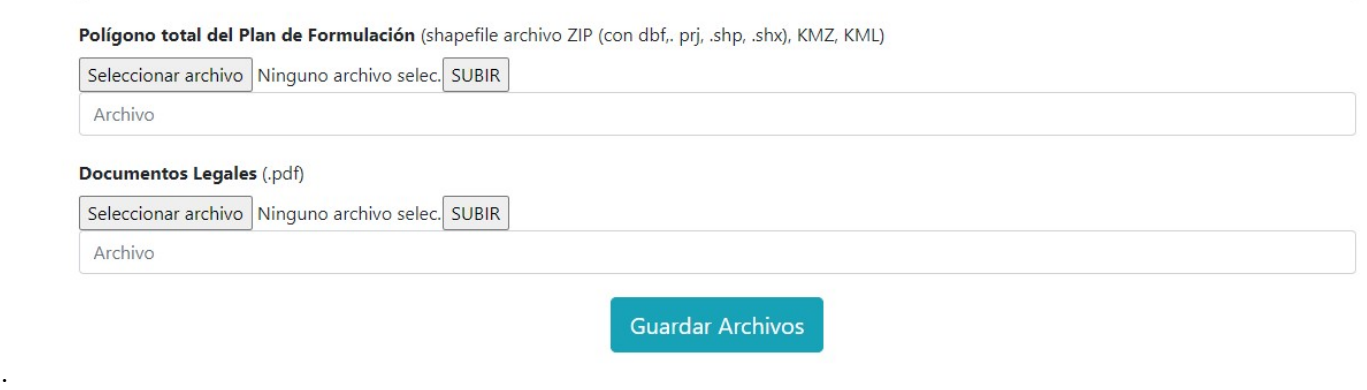

### Todos los archivos son obligatorios y se guardan presionando 'Guardar Archivos'.

Una vez que se guarden todos los datos se va a poder finalizar la presentación y la misma puede seguir siendo modificada hasta que no se la finalice. L a presentación tiene diferentes estados: antes de ser finalizada estará en estado 'Pendiente', cuando se finaliza el estado es 'Finalizada'. Cuando el estado es 'Finalizada' la presentación es visualizada por el área para poder evaluarla, si la presentación tiene que ser modificada el estado va a ser 'Pedido ampliación/corrección' y la presentación queda habilitada para ser modificada según lo que el área indique en el campo 'Evaluación'. Si la presentación esta correcta pasará al estado 'Pendiente de Caratulación' con lo que pasará a la mesa de entradas del Ministerio para ser caratulada. Una vez que se caratula se verá el estado 'Caratulada' y se podrá ver el número de expediente con el que va a seguir el trámite. Archivos .<br>Una vez que se guarden todos los datos se va a poder finalizar la presida misma puede seguir siendo modificada hasta que no se la finalice<br>La presentación tiene diferentes estados: antes de ser finalizada estado

Si ya la solicitud esta iniciada se deberá buscar presionando 'Buscar Solicitud' y

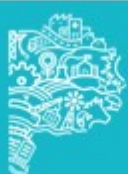

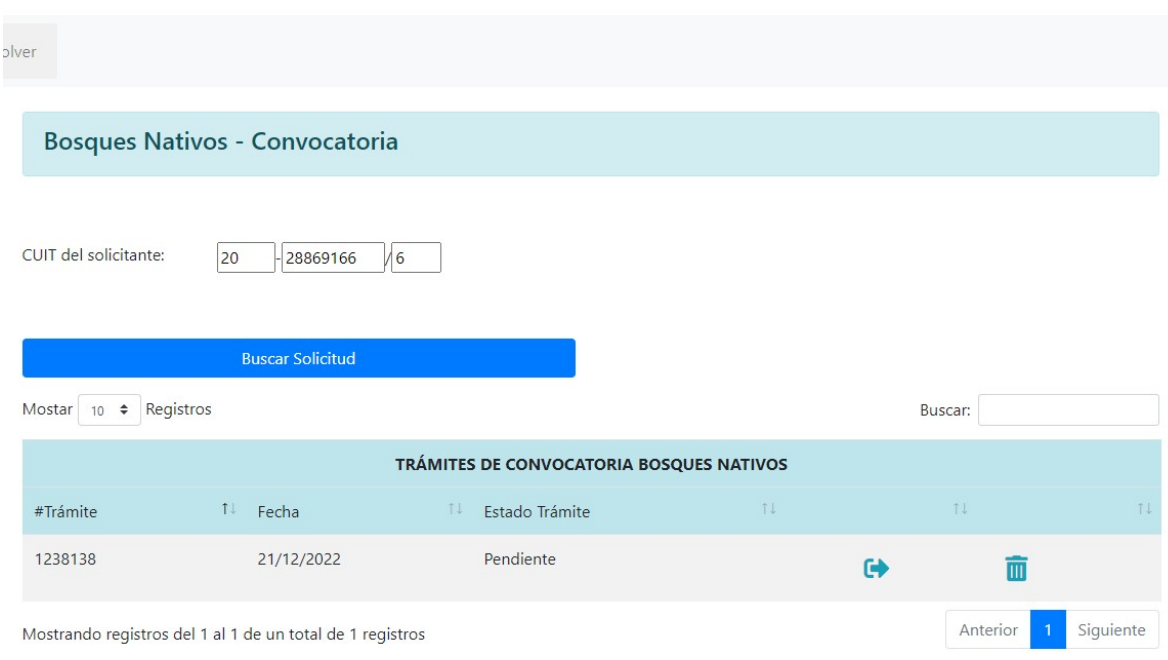

Una presentación en estado Pendiente se puede eliminar. Una presentación en estado Finalizada si necesita ser modificada primero se debe anular, para luego poder modificarla.

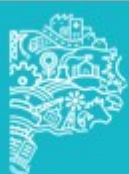